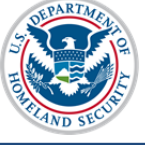

# U.S. Immigration

## **Contents**

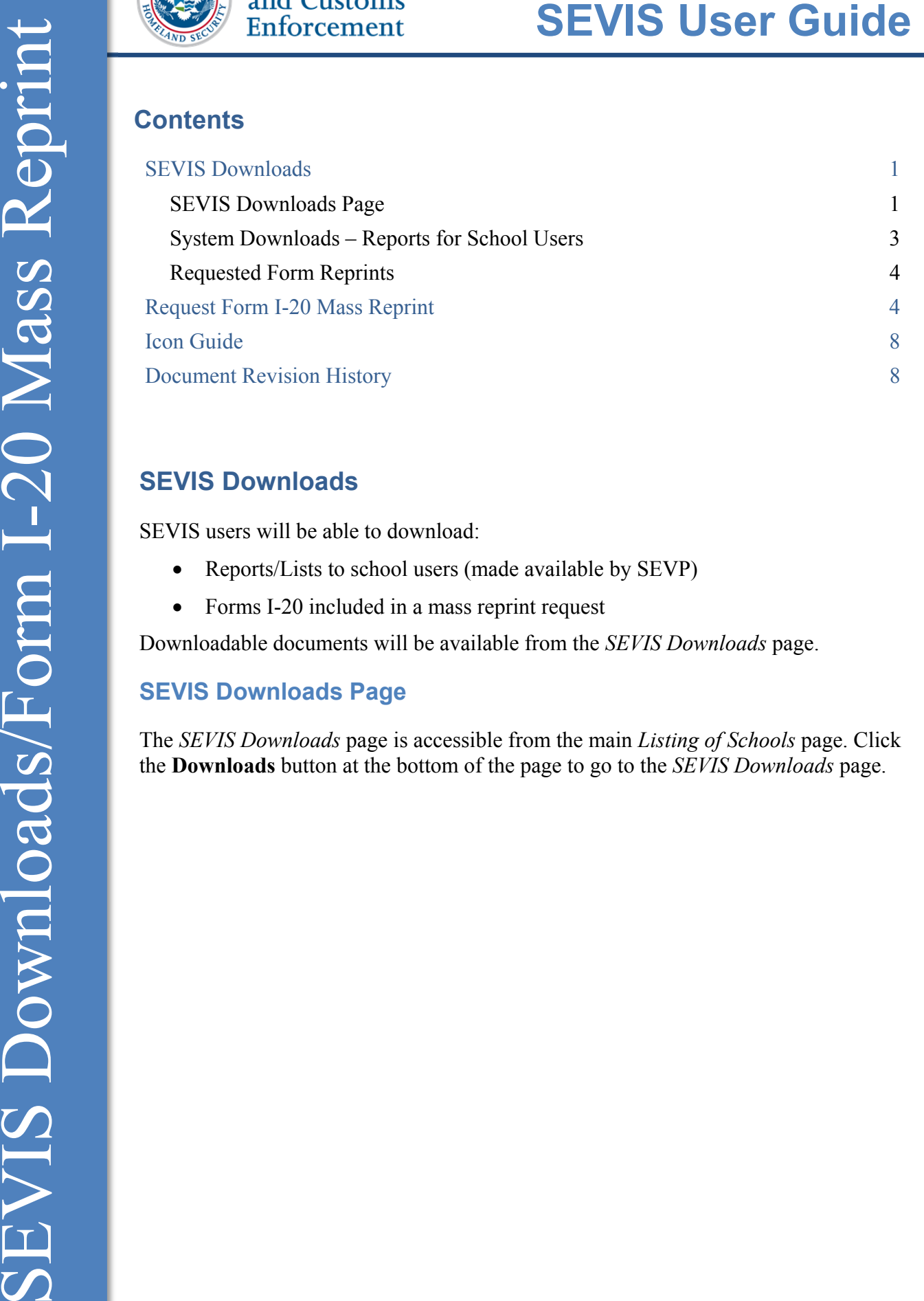

## **SEVIS Downloads**

SEVIS users will be able to download:

- Reports/Lists to school users (made available by SEVP)
- Forms I-20 included in a mass reprint request

Downloadable documents will be available from the *SEVIS Downloads* page.

### **SEVIS Downloads Page**

The *SEVIS Downloads* page is accessible from the main *Listing of Schools* page. Click the **Downloads** button at the bottom of the page to go to the *SEVIS Downloads* page.

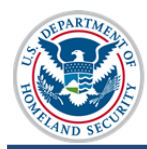

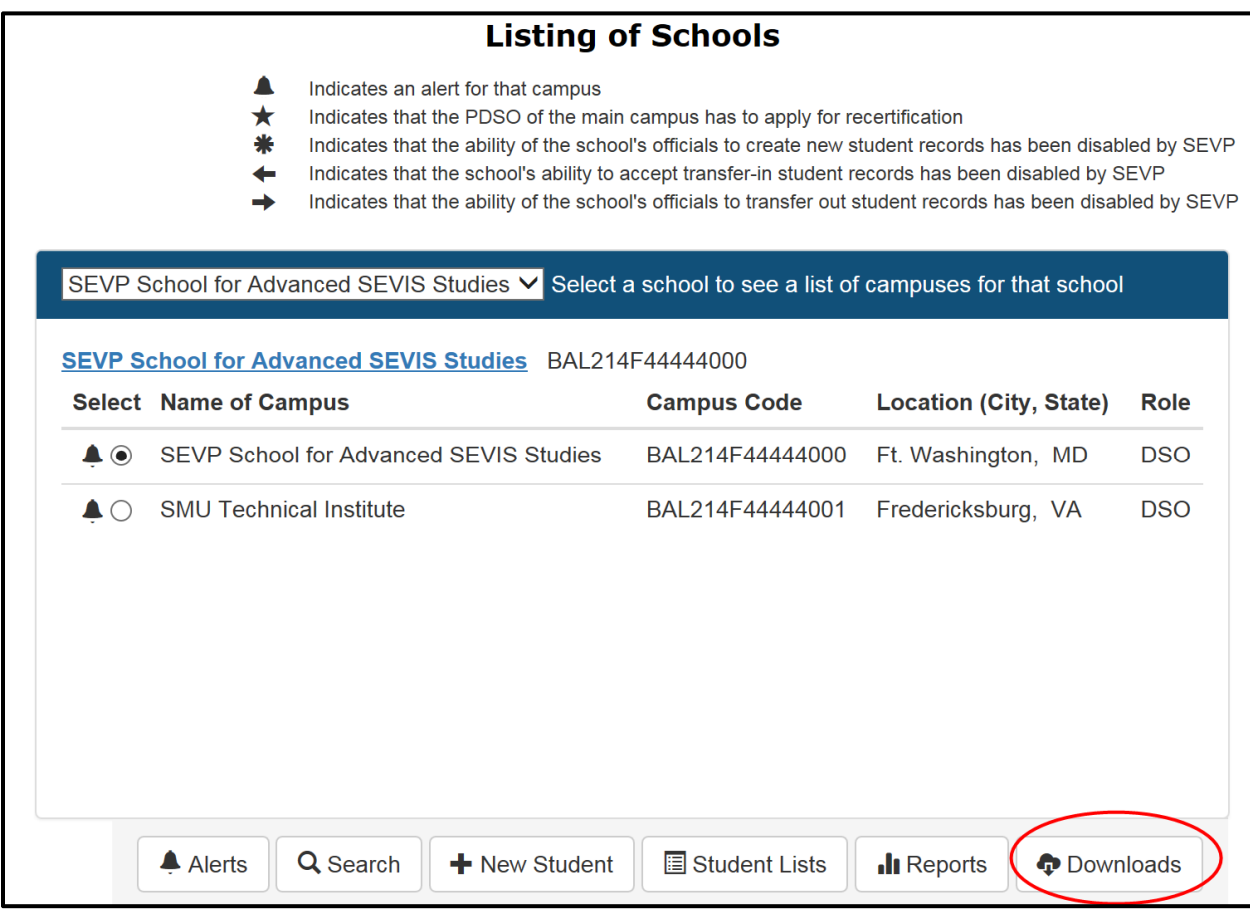

There are two sections on the *SEVIS Downloads* page:

- **System Downloads** SEVIS reports for school users about a variety of topics.
- **Requested Form Reprints** Retrievable forms that were part of a mass reprint request.

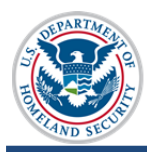

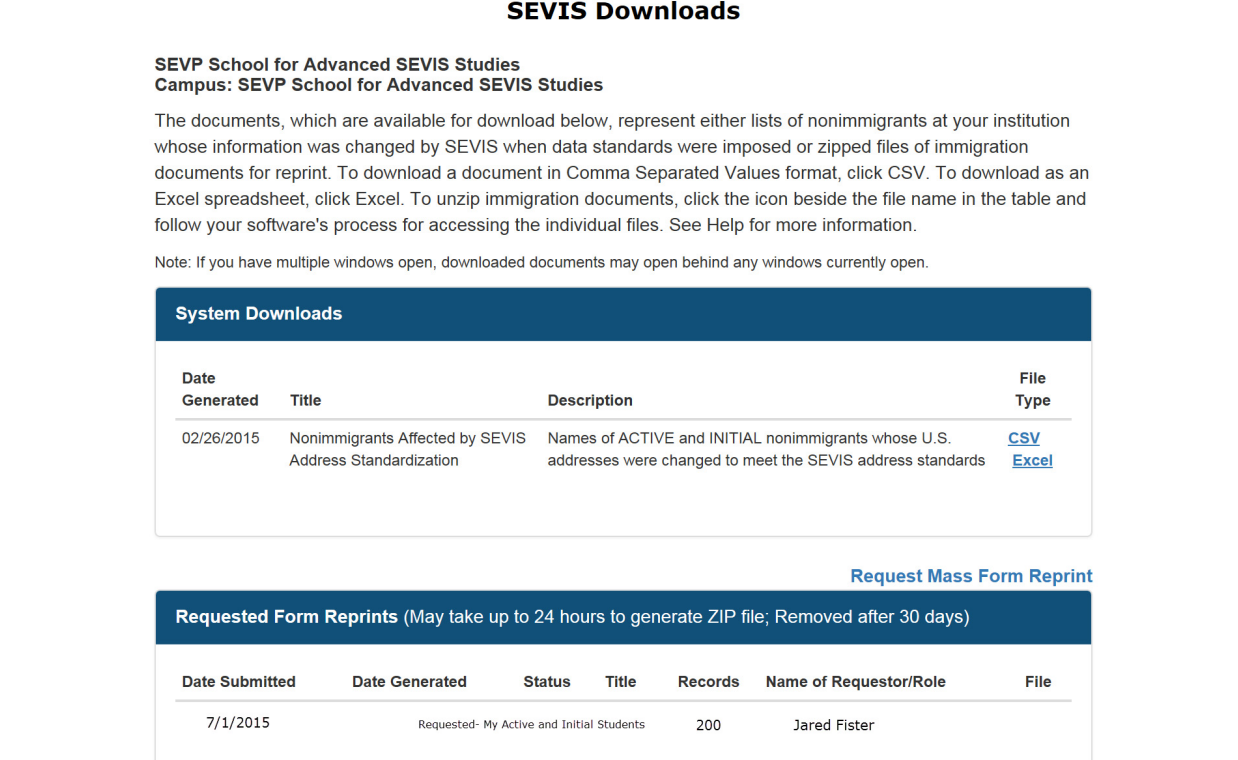

#### **System Downloads – Reports for School Users**

The top section of the *SEVIS Downloads* page is for System Downloads. Any downloads available will have the date the download was generated, the title, a description of the download, and the available file type. Reports can be downloaded in either comma-delimited format (.csv) or Microsoft Excel format.

**Note:** The first reports available to users will list the students affected by the SEVIS Name and Address Standardization.

To download a file:

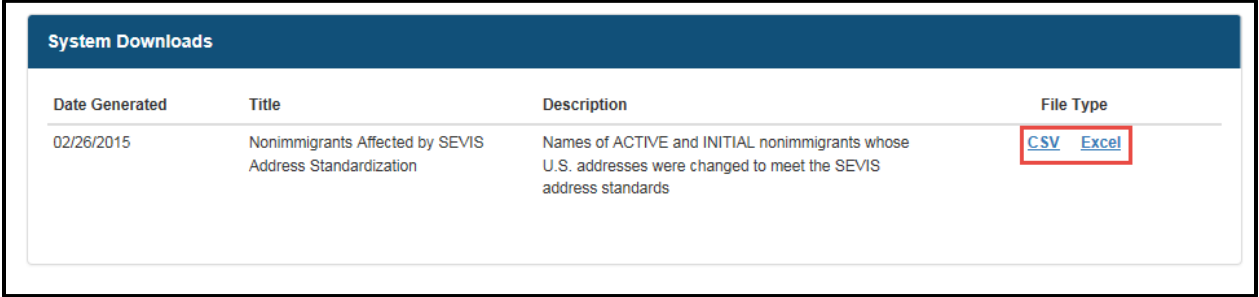

1. Click the desired file type, **CSV** or **Excel**. A dialogue box opens, asking if you want to open or save the file.

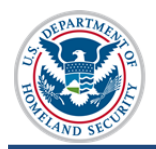

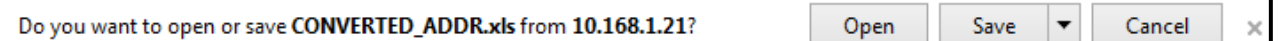

- 2. Click either:
	- a. **Open** to view the file.
	- b. **Save** to save the file to your system.
	- c. **Cancel** to end the download process.

#### **Requested Form Reprints**

The bottom section of the *SEVIS Downloads* page lists the school's mass reprint requests. Information about pending reprint requests include: the date submitted, the date the reprint was generated, the status of the request, the title, the number of records included, and who requested the forms. Generated forms are available here for all users at the school. Forms will stay on the page for seven days after delivery.

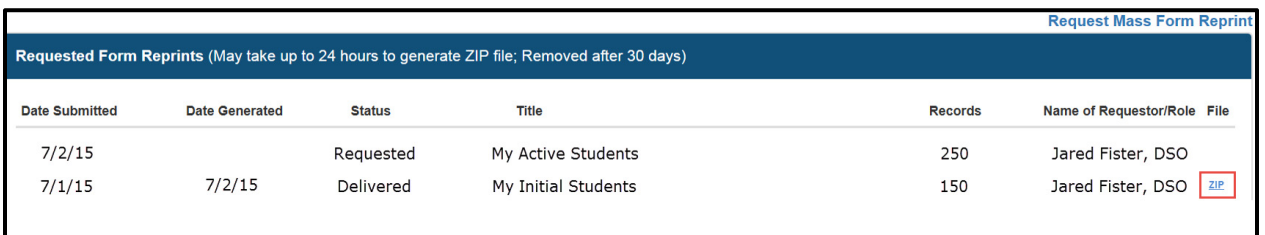

Click the ZIP icon for the zipped file you want to access. A dialogue box displays, asking if you want to open or save the file.

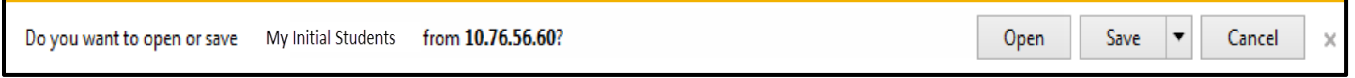

- 1. Click either:
	- a. **Open** to view the file.
	- b. **Save** to save the file to your system.
	- c. **Cancel** to end the process.

#### **Request Form I-20 Mass Reprint**

To make printing large numbers of documents easier, users are able to submit requests for SEVIS to print Forms I-20 for multiple students at one time. Once SEVIS processes the printing requests (within 24 hours), the requested documents are made available for download from the *SEVIS Downloads* page.

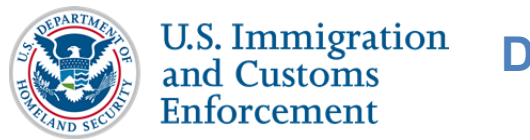

To submit a request for bulk printing:

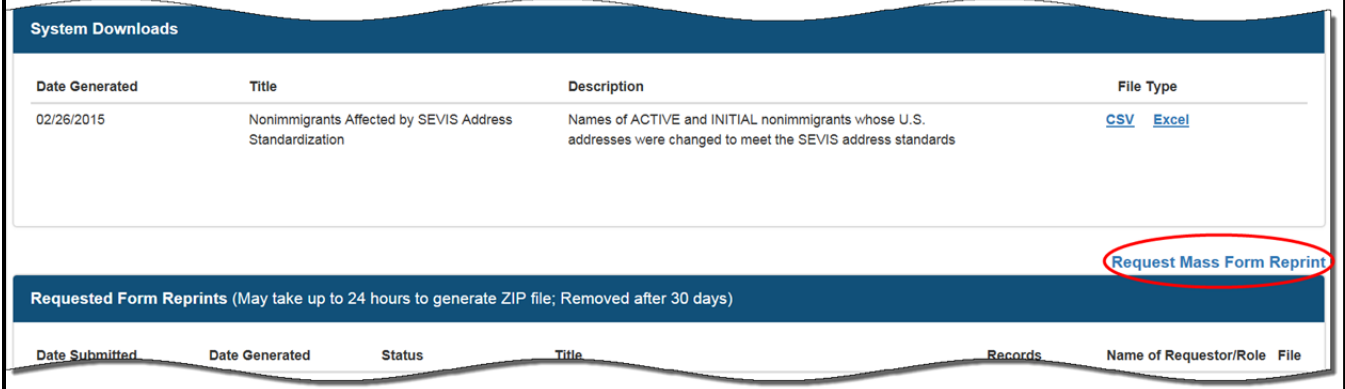

- 1. Go to the *SEVIS Downloads* page.
- 2. Click the **Request Mass Form Reprint** link. The *Mass Reprint Forms I-20: Search* page opens.

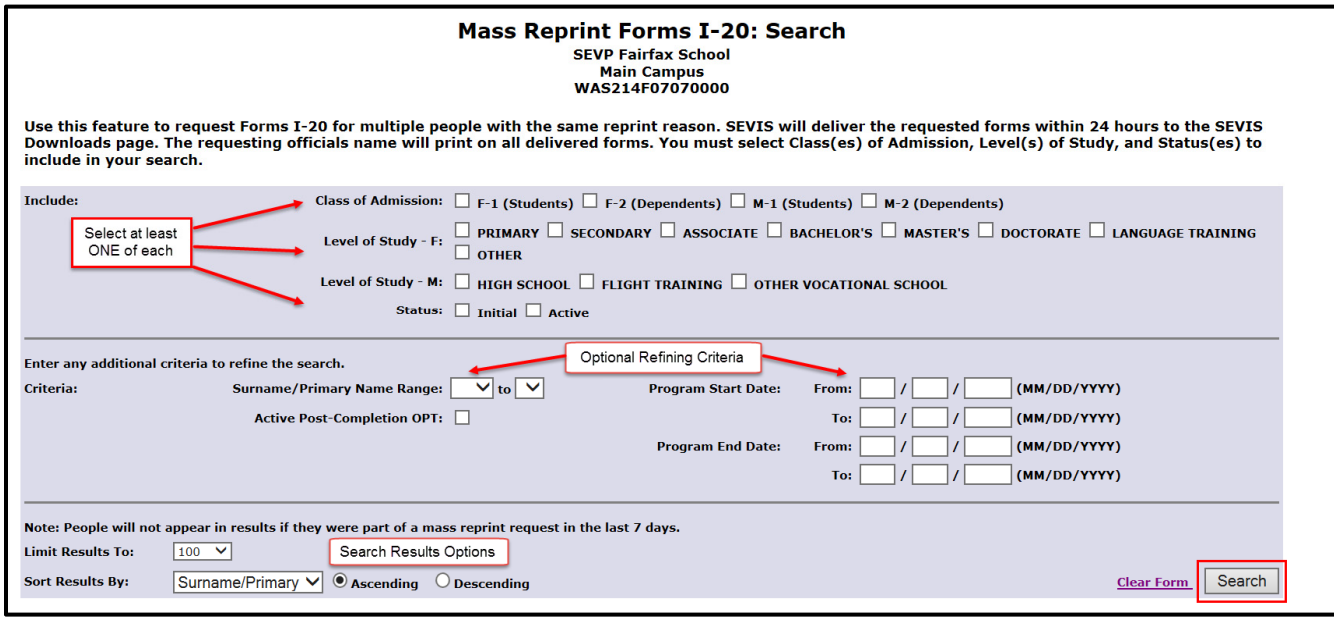

- 3. Select at least one option from **each** of the following categories to search:
	- **Class of Admission**
	- **Level of Study**
	- **SEVIS Status**
- 4. Enter any additional criteria, if necessary, to further refine the search:
	- **Surname/Primary Name Range** (alphabetic selection) Students and dependents whose surname/primary names begin with a certain letter or a range of letters.

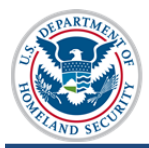

- **Active Post-Completion OPT** Students currently authorized for postcompletion OPT
- **Program Start Date** / **Program End Date** Students with specific program start or end dates; or students who fall between ranges of these dates.
- 5. Limit the number of records to appear in the search results, if necessary. Choices include 100, 250, 500, and 1000 records.
- 6. Select the desired sort field. Sort Results options are.
	- Surname/Primary Name (default option)
	- DOB (Date of Birth)
	- Given Name
- 7. Select either **Ascending** or **Descending** sorted list. (Ascending is default option.)
- 8. Click **Search**. The *Mass Reprint Forms I-20: Search Results* page opens.

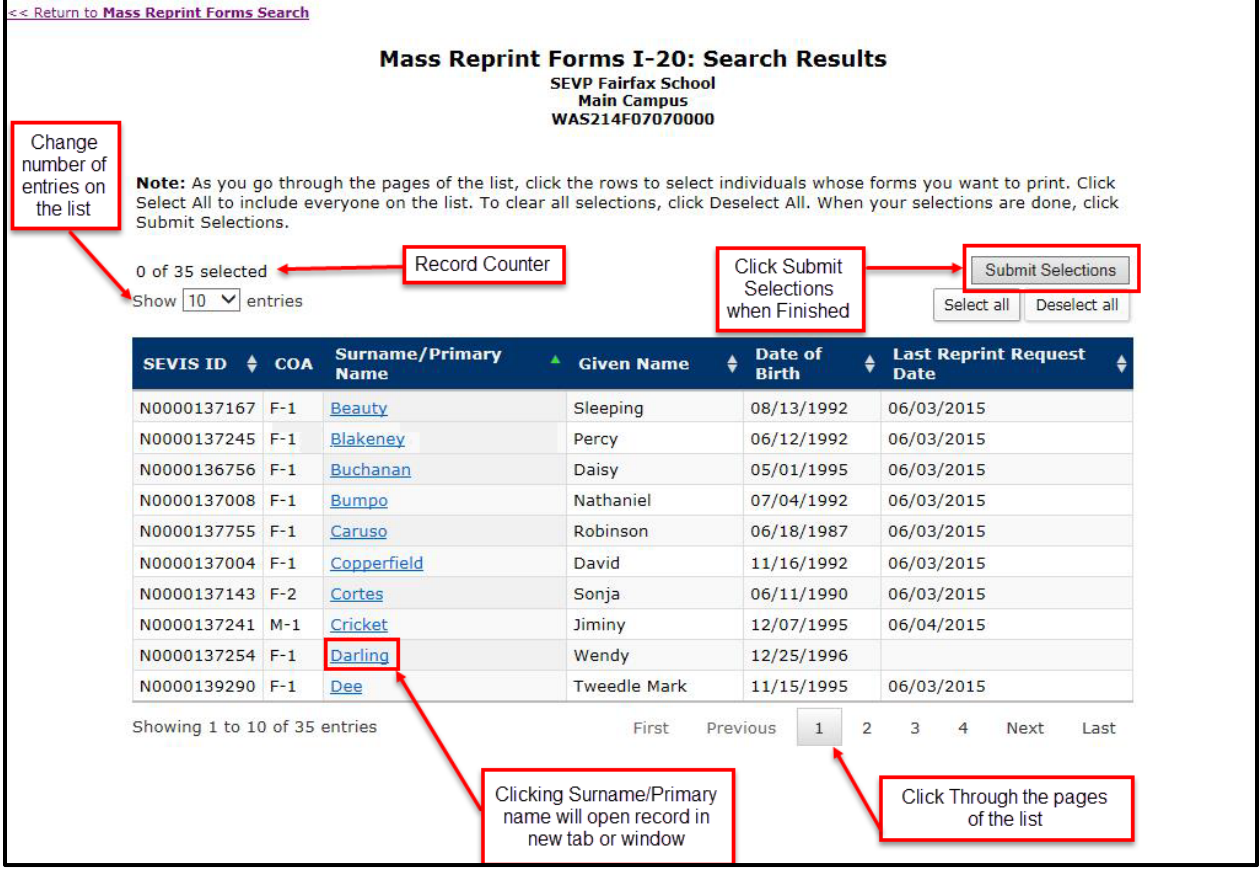

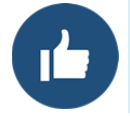

The list can be sorted by any column except Class of Admission. Sort by Last Reprint Request Date to see which students had Form I-20s reprinted recently.

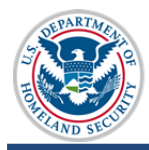

- 9. View, select, and submit results for printing. The *Mass Reprint Forms I-20: Search Results* viewing and selection features include:
	- Click **Show Entries** drop-down list to change the number of entries displayed on page.
	- Click an Up or Down arrow in a table heading field to sort that field's results in ascending or descending order.
	- Click a row to select that record for printing.
	- Click selected row to deselect a record for printing.
	- Click **Select All** to include everyone on the list.
	- Click **Deselect All** to clear all selections.
	- Click the nonimmigrant's name in the Surname/Primary Name field to open the record in another tab or window.
	- Navigate through the pages of the list using the page links at the bottom right.
	- Click **Submit Selections** after all selections are made. The *Reprint Confirmation* window opens.

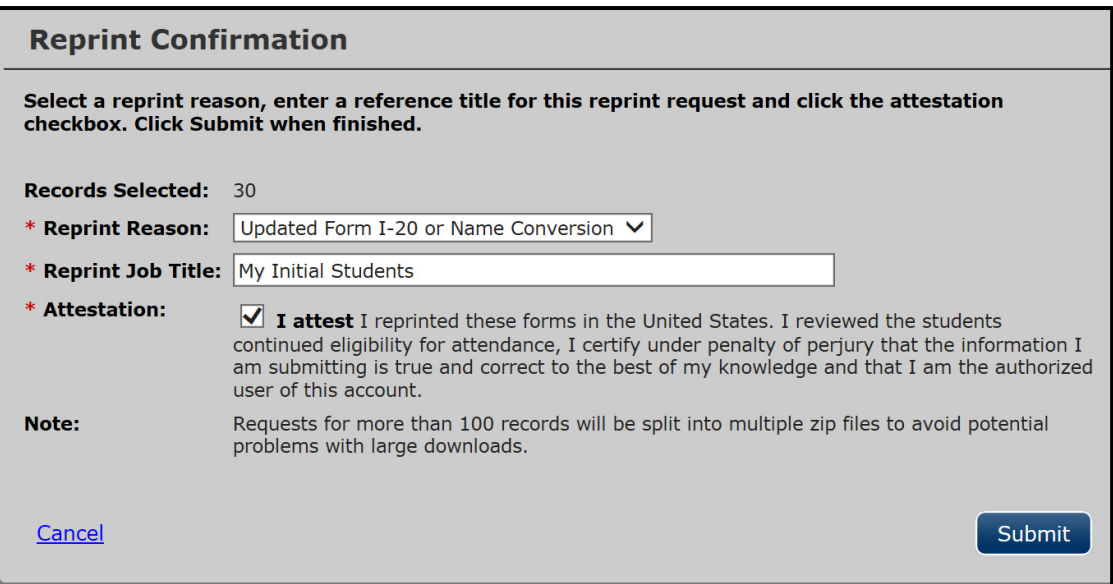

- 10. Select a **Reprint Reason** from the drop-down list. Choices include:
	- Damaged
	- Lost
	- Stolen
	- Travel
	- Updated

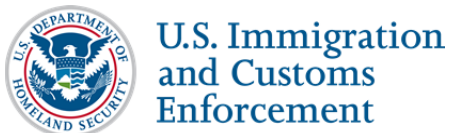

- Updated Form I-20 or Name Conversion
- 11. Enter a title for the reprint job.
- 12. Click the "**I attest**" checkbox.
- 13. Click **Submit** when finished. SEVIS will deliver the requested forms to the Downloads page within 24 hours.

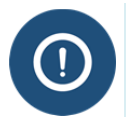

Requests for more than 100 records will be split into multiple zip files to avoid potential problems with downloading large files.

#### **Icon Guide**

This guide is a quick-reference for the icons that may be used in this SEVIS Downloads and Form I-20 Mass Reprint User Guide:

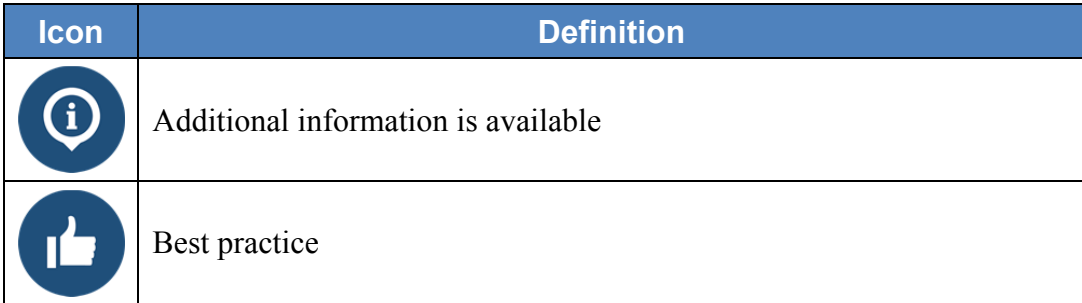

## **Document Revision History**

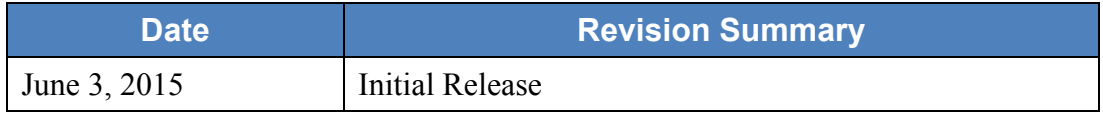